# What's in the Box?

- 1. DCU 210E in an ESD Bag
- 2. Cabinet Frame
- 3. Bag with fastening material
- 4. RJ45 Connector (IP rated)
- 5. Quick Installation Guide

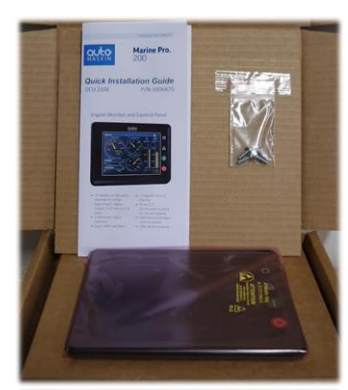

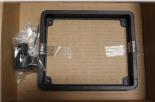

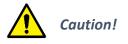

Handle with care when opening the bag and installing the unit.

# **User Interface Basics**

**Instrument Pages Configurable Gauges** and Bar-graphs.

Select Page Thumbnails for quick selection.

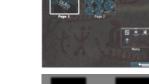

Home & Alarm buttons located at the upper right side of the panel.

Start & Stop Engine buttons located at the lower right side of the panel.

#### Alarm List

Alarms/Shutdowns Red: Yellow: Warnings White: Other messages Unconfirmed Bold:

#### Menu

This page displays the Menu hierarchy.

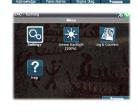

### For More Information:

For the latest updated information, please contact your local distributor or visit the Marine Pro 200 section of the Auto-Maskin web site: http://www.auto-maskin.com

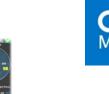

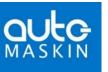

# Marine Pro. 200

# **Quick Installation Guide**

**DCU 210E** 

P/N 1006475 P/N 1006473

# **Engine Monitor and Control Panel**

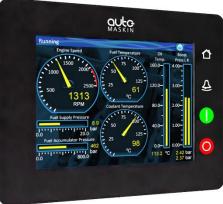

- 19 flexible configurable channels for either digital input, digital output, 4-20 mA or 0-5V input.
- 2 thermistor input channels
- Dual J1939 interfaces

- 1 magnetic pickup channel
- Hi res 5.7" touchscreen suitable for use with gloves
- Ethernet and Modbus communication
- IP56 rated enclosure

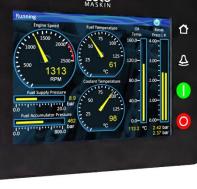

# **Specifications**

#### **Measurements**

| Section | Width | Height | Depth | Unit |
|---------|-------|--------|-------|------|
| Size    | 167   | 135    | 68    | mm   |
| Cut out | 155   | 123    | 90    | mm   |

#### **Power Ratings**

| Section     | Min | Тур.  | Max | Unit |
|-------------|-----|-------|-----|------|
| Power       | 8   | 12/24 | 32  | VDC  |
| Supply, Vcc | -   | 0.5   | 2   | А    |

Max ripple 10% without exceeding Min and Max values.

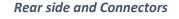

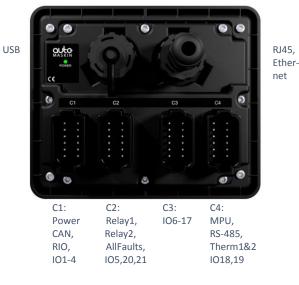

#### **Responsibilites:**

It is the <u>sole responsibility of the installer</u> to ensure that the installation work is carried out in a satisfactorily manner and meet all applicable rules and regulations.

# **Installation Steps**

- 1. Remove the unit from the ESD Bag. Use the submitted Cabinet Frame and mount it in a suitable enclosure.
- 2. Attach the Power Supply connector (CON1) and make sure the power ratings are within product specifications.
- Connect additional external connectors (CON2-4) according to specification related to the applicable application. This may include the following:
  - \* CAN bus (J1939)
  - \* All Faults
  - \* Switch Inputs
  - \* Magnetic Pickup
  - \* PT 100 Sensors
  - \* 4-20 mA Sensors
  - \* RIO Link
- 4. Use the submitted RJ45 Connector kit to ensure the IP rating.

A Connector Kit (P/N: 1006479) with four Deutsch DT-connectors, crimp sockets and sealing plugs is available. See the Installation Manual for further information.

#### Note:

Auto-Maskin continuously upgrades its products and reserves the right to make changes and improvements without prior notice.

## **Configuration Steps**

At the first Power-Up the user will be guided through a Setup Wizard:

- 1. Language selection and your choice is valid through the rest of the procedure.
- 2. Network settings. Make sure to follow common network configuration practice and take care when several units need to operate within the same network.

### PC Connection/Setup:

- Connect via Ethernet using a Net Browser
- From the Address Field in the Browser, type the IP-Address. Factory Default is **192.168.0.101.**
- Then log in to the unit. Factory Default Username is 'DCU' and Factory Default password is '1234'.

For further details and information, please see the Configuration Manual.

#### Additional Documentation:

Please visit the Marine Pro 200 section of the Auto-Maskin web site for the following enhanced documentation:

- Installation Manual
- Configuration Manual
- User's Manual.

#### http://www.auto-maskin.com